# **Getting Started**

# 

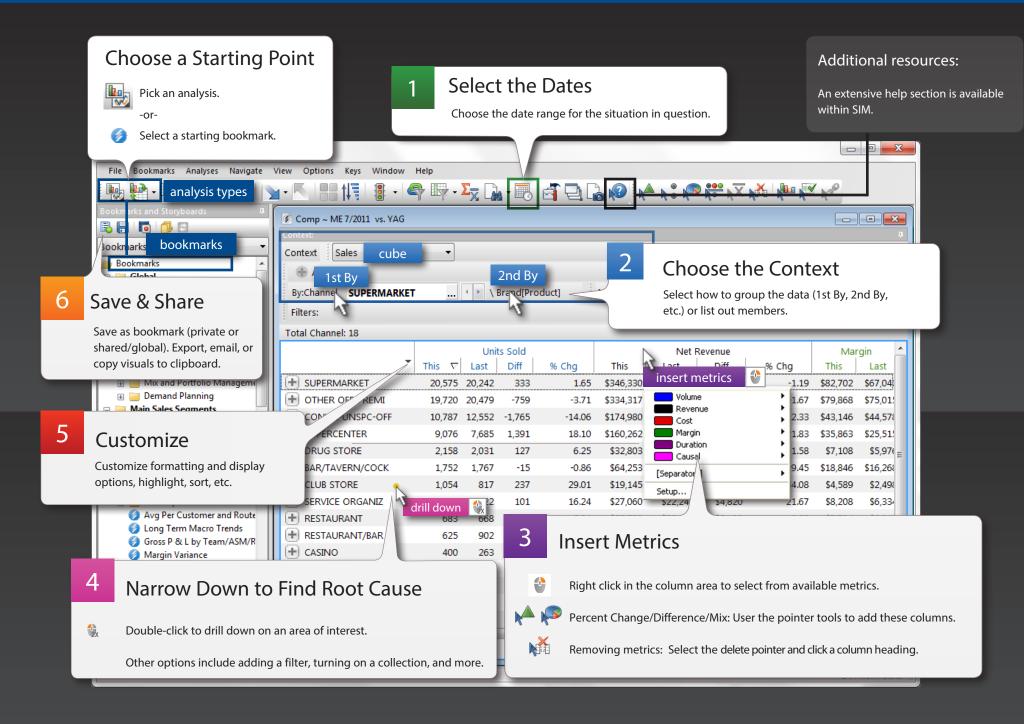

## Select a Starting Point:

# Analysis Types

Select a mode of analysis based on what you want to find out (e.g., compare, identify trends, find outliers, etc.)

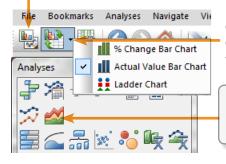

Change between graph or numbers. Click the arrow to select a graph format.

Tip: Left-click to go directly to the analysis; right-click to open the setup dialog.

### Analysis types

| Date  | comparisons                                |  |  |  |  |  |  |
|-------|--------------------------------------------|--|--|--|--|--|--|
| ł     | Compare members for two date ranges        |  |  |  |  |  |  |
| 1     | Compare over two date ranges               |  |  |  |  |  |  |
| - III | MTD and YTD comparison                     |  |  |  |  |  |  |
| lla.  | 1 week, 4 weeks, 13 weeks and year vs YAG  |  |  |  |  |  |  |
|       | Any number of date comparisons             |  |  |  |  |  |  |
|       | Compare by two attributes                  |  |  |  |  |  |  |
| Trenc | ds over time                               |  |  |  |  |  |  |
| ~~~~  | Trend over time                            |  |  |  |  |  |  |
| 2     | Share trend over time for multiple members |  |  |  |  |  |  |
| Mix o | or share                                   |  |  |  |  |  |  |
| •     | Mix (percent of total) for two date ranges |  |  |  |  |  |  |
|       | Mix (percent of total)                     |  |  |  |  |  |  |

Mix (percent of total) over time

#### Exceptions and outliers

- Exception (pass/fail) test
- Exception (pass/fail) over time
- Distribution over ranges
- Scatter by two metrics (key level)
- Plot by two metrics (attribute level)
- Average per passing member
- Average per member over time

#### Other

38

.

- P&L format/scorecard
- Geo location intelligence
- Line item details
- 🚪 Non-transactional details

#### Examples:

| Comparative      | a Units       | Sold  | 🛦 Net R   | evenue |
|------------------|---------------|-------|-----------|--------|
| numbers          | This $\nabla$ | % Chg | This      | % Chg  |
| SouthEast Area   | 69,324        | 7.12  | \$622,179 | 5.16   |
| SouthWest Area   | 65,067        | 6.87  | \$553,981 | 3.97   |
| 🗄 East Area      | 58,896        | 6.98  | \$464,027 | 2.26   |
| NorthWest Area   | 56,410        | 11.16 | \$501,003 | 7.32   |
| 🗄 Near West Area | 20,919        | -1.08 | \$216,440 | 5.84   |

Compare performance by any attribute between two date ranges.

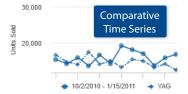

Trend performance over two date ranges.

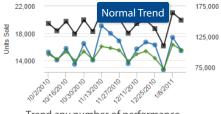

Trend any number of performance metrics over time.

|   |                                                   | Totals $\nabla$ | Passed | % Passed | Failed          | % Failed |  |  |  |
|---|---------------------------------------------------|-----------------|--------|----------|-----------------|----------|--|--|--|
| ÷ | All Others                                        | 5,498           | 901    | 16.4     | 4,597           | 83.6     |  |  |  |
| + | College Full Service                              | e 173           | 71     | 41.0     | 102             | 59.0     |  |  |  |
| ÷ | DJ Inc.                                           | 94              |        | 215      | 71              | 75.5     |  |  |  |
| + | Overring Inc.                                     | 37              | E      | xceptior | ר <sub>22</sub> | 59.5     |  |  |  |
| ÷ | Lakeside Garage                                   | 36              | 22     | 61.1     | 14              | 38.9     |  |  |  |
| + | D & C Group                                       | 33              | 19     | 57.6     | 14              | 42.4     |  |  |  |
| 5 | See how many passed or failed a test (e.g., sales |                 |        |          |                 |          |  |  |  |

greater than or equal to 1).

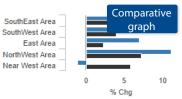

See what increased or decreased and how much.

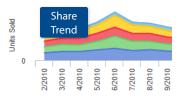

SouthEast Area SouthWest Area Compare performance over time by any attribute.

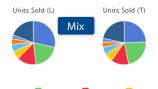

2

16PNR8
 16 Oz ND
 100z Pa
 3GBibNat
 12PkCnND
 12PkCnPa
 16 IsoPa
 All Others
 Compare percent of the total.

Tip: You may want to use a bookmark as a starting point rather than creating an analysis from scratch.

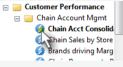

# Select the Dates

## Click the Period button.

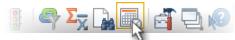

## Access timeframe options in the dialog.

| Set the resolution —<br>(days, weeks, etc.)    | Resolution<br>O Days O Wee            | eks   Months  FourF  TD                             | iourFive •          |
|------------------------------------------------|---------------------------------------|-----------------------------------------------------|---------------------|
| Filter on certain days<br>(if applicable)      | Day Filters<br>All Days<br>1 Day/Week | ✓ Sun ✓ Mon ✓ Tue [<br>Business Day Ta              | √Wed √Thu √Fri √Sat |
|                                                | <ul> <li>Multiple Days</li> </ul>     | None                                                |                     |
| Choose the<br>timeframe<br>("This" date range) | This Date                             | 12/2010                                             |                     |
| ( This date lange)                             | 5/2006<br>Time Comparison             | 9/2008                                              | 1/2011              |
| Select previous<br>period to compare           | © Single                              | () vs. YAG                                          | Advanced            |
| against ("Last" date<br>range)                 |                                       | sabled based on the cur<br>is mode to enable releva | /                   |

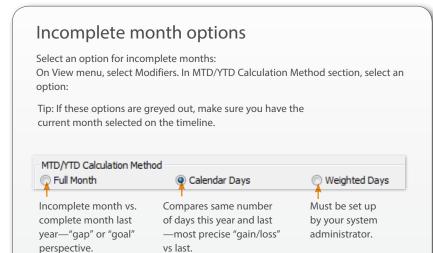

# 2 Choose the Context

| 1 <sup>st</sup> By       |               | Next   | By (2 <sup>nd</sup> B | Sy∖3 <sup>rd</sup> E | By∖4 <sup>th</sup> By | ∖ 5 <sup>th</sup> By    |              |
|--------------------------|---------------|--------|-----------------------|----------------------|-----------------------|-------------------------|--------------|
| Con data cube            |               |        |                       |                      |                       |                         |              |
| Context Sales            | •             |        |                       |                      |                       |                         |              |
| Add to path By:Region    | NorthWest A   | rea    | • • \                 | Sales Re             | p \ Key Ac            | count \ Pro             | od Nam       |
| Modifiers: Calendar Days | Filters       | :      | _                     |                      |                       |                         |              |
|                          | a .           |        | Units                 |                      |                       | <ul> <li>Net</li> </ul> | Price        |
| ↓                        | This $\nabla$ | Last   | Diff                  | % Chg                | Mix (T)               | This                    | Diff         |
| 🛨 SouthEast Area         | 45,246        | 66,844 | -21,598               | -32.31               | 26.8                  | \$9.68                  | <b>\$.</b> 4 |
| 🛨 SouthWest Area         | 40,085        | 56,164 | -16,079               | -28.63               | 23.8                  | \$9.36                  | <b>\$.</b> 4 |
| 🛨 East Area              | 36,941        | 50,624 | -13,683               | -27.03               | 21.9                  | \$8.63                  | <b>\$</b> .2 |
| NorthWest Area           | 32,800        | 52,182 | -19,382               | -37.14               | 19.4                  | \$9.98                  | \$1.(        |
| 🕂 Johnson, Louise        | 14,302        | 22,262 | -7,960                | -35.76               | 43.6                  | \$9.65                  | <b>\$</b> .7 |
| 🕂 Markey, Ciro           | 12,279        | 17,140 | -4,861                | -28.36               | 37.4                  | \$10.20                 | \$.8         |
| Allen, Chris             | 3,354         | 9,540  | -6,186                | -64.84               | 10.2                  | \$8.79                  | \$1.5        |
| 🛨 Village North          | 1,762         | 6,188  | -4,426                | -71.53               | 52.5                  | \$8.16                  | \$1.5        |

### To change the groupings/subgroupings and list out members

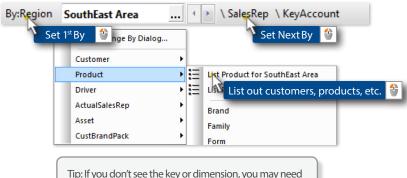

Tip: If you don't see the key or dimension, you may need to change the data cube.

# 3 Insert Metrics

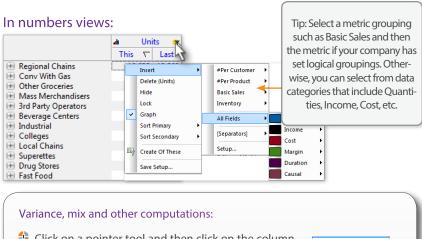

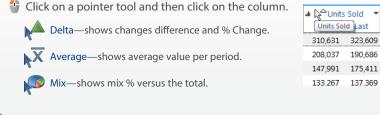

#### In graphs:

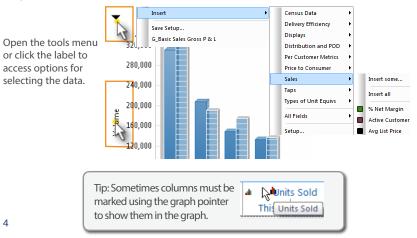

#### Drill down:

| By:Channel Regional Ch |           | \ Family |        |          |
|------------------------|-----------|----------|--------|----------|
| Double-cli             | ck on a m | embei    | r 🔮    | 2X % Cha |
| Regional Chains        | 12,635    | 13,569   | -934   | -6.88    |
| 🕀 Conv With 🖼s         | 6,432     | 7,436    | -1,004 | -13.50   |
| Other Groceries        | 4,500     | 4,575    | -75    | -1.64    |
| 🕀 Mass Merchandisers   | 3,808     | 2,452    | 1,356  | 55.30    |

4

### Add filter:

| ontext:        |             |              |       |       |           |                           |
|----------------|-------------|--------------|-------|-------|-----------|---------------------------|
| Context Sales  |             | - A          | dd to | o pat | :h        |                           |
| By:Chain #INC  | PEPENDENT   |              |       | ust N | lame      | Add Brand[Product] Filter |
| Filters: Add a | a filter  🔮 | ]            |       |       |           | Members 272 [Checked (2)] |
| Total Chain: 4 | Show Colle  | tions Dialog |       |       | Alcohol P |                           |
|                | Customer    |              | •     |       | Beer Win  |                           |
|                | Product     |              | •     |       | Brand     | ARCADIA CAPTIAL CREAM     |
| + #INDEPE      | Invoice     |              | →     |       | Brand Far |                           |
| + WAL-MART     |             | 228,153.02   | 20    |       | Containe  | ARCADIA MAGIC DUST        |
| + SAFEWAY      |             | 158,379.78   | 18    |       | Core Bran |                           |
| +) CIRCLE K    |             | 128,427.45   | 13    |       | Discontin | ARCADIA WHITEWATER        |

Narrow Down

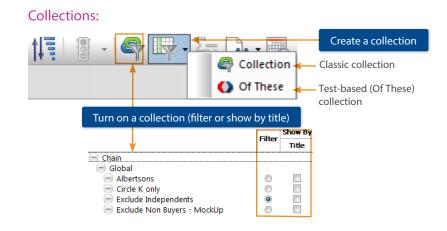

Customize 6

130

60

40

20

-20 -

#### Save and Share 6

#### Tools menu

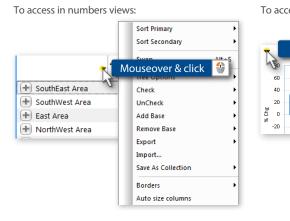

|         | Swap          | Alt+S          |
|---------|---------------|----------------|
| Click a | rrow 🔮        | e Bar Chart    |
| 29.2    | Actual Va     | ilue Bar Chart |
|         | Ladder Cl     | hart           |
|         | Graph Displa  | y Settings 🔹 🕨 |
|         | Mix Data Type | e 🕨            |
|         | Check         | •              |
|         | Uncheck       | +              |
|         | Add Base      | •              |
|         | Remove Base   | +              |
|         | Export        | •              |
|         | Import        |                |
|         | Save As Colle | ction 🕨        |

#### Sort

|            | Units Sold |         |        |            |  |  |
|------------|------------|---------|--------|------------|--|--|
|            | This       | Last    | Diff   | % Chg      |  |  |
| 🕂 12Pk Cn  | 79 4 2     | 59,433  | 19,739 | 33.21      |  |  |
| + 16PNR8   | CILL       |         |        | 5.95       |  |  |
| 🛨 6Pk Cn   | Click      | colun   | in nea | ading 3.72 |  |  |
| 🛨 16 Oz ND |            | in to r | ovorc  | .46        |  |  |
| 🛨 100z Pa  | Elick aga  |         | evers  | J.10       |  |  |

#### Highlight

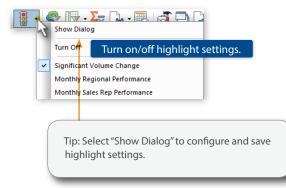

#### Bookmarks

Configure a view and then add it as a bookmark to re-use it and/or share it with other users.

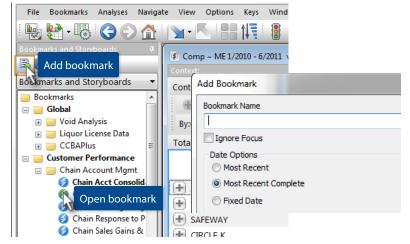

### **Export and Email**

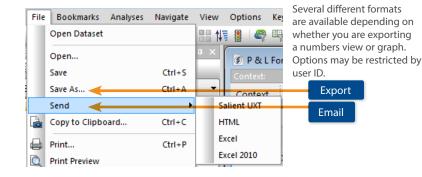

Tip: You can set up macros to automatically export and email data. Select Options > Macros on the menu.

©2017 Salient Corporation